## **Rotating text in Photoshop**

You need to do this to get the text on the spine of the DVD cover done properly.

1. Write the text

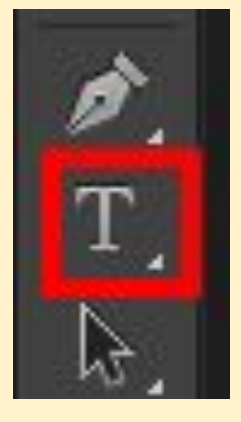

## 2. Switch to the **Move tool** and select your text

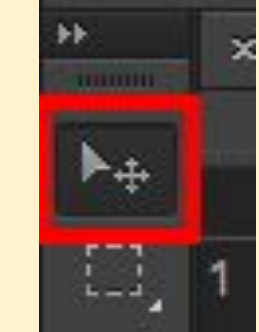

## 3. Make sure **Show Transform Controls** is ticked (at top)

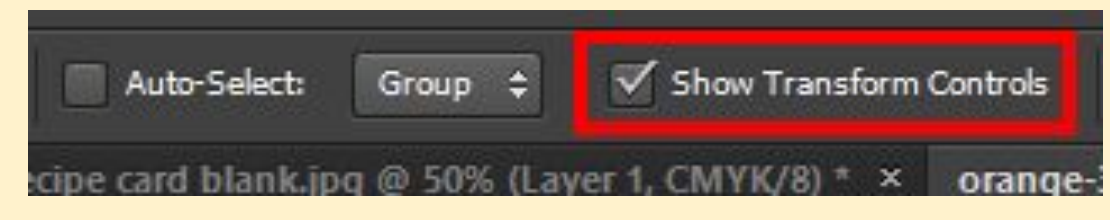

4. **Edit** > **Transform** > **Rotate 90° CW**